# **Add Participants**

#### **Concept**

When using meeting access settings that prevent guests or non-participants from entering the room, you may be required to add and remove meeting participants prior to the start of the meeting.

This topic will demonstrate how to add participants to or remove them from a meeting in *connect.case.edu*

#### **Procedure**

Use these directions to add participants to a meeting.

Begin by logging in to *connect.case.edu* with your CWRU Network ID and password.

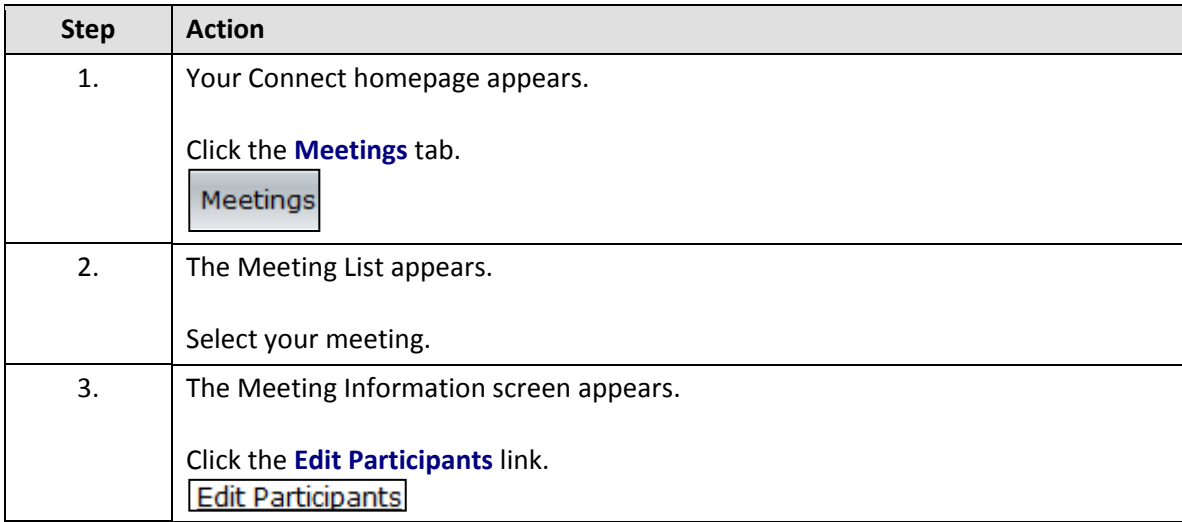

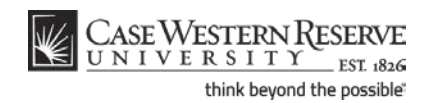

### **Information Technology Services Reference Guide Add Participants**

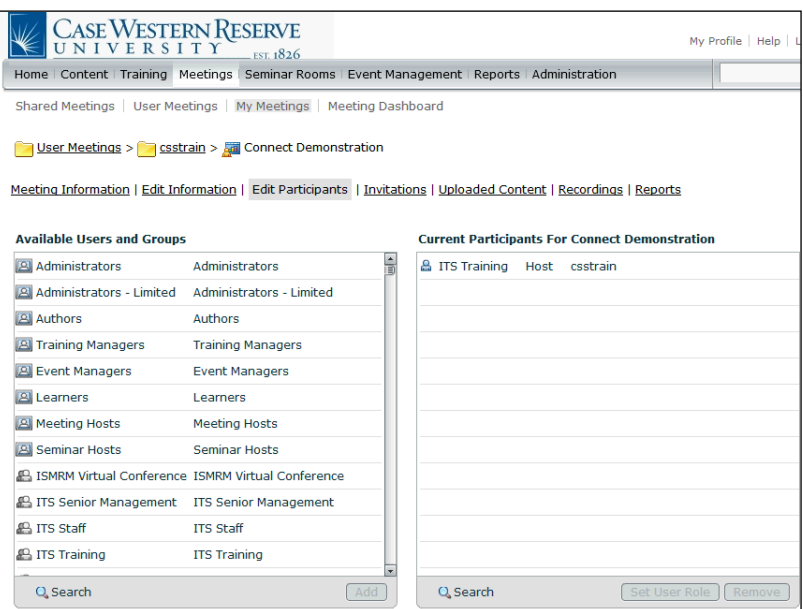

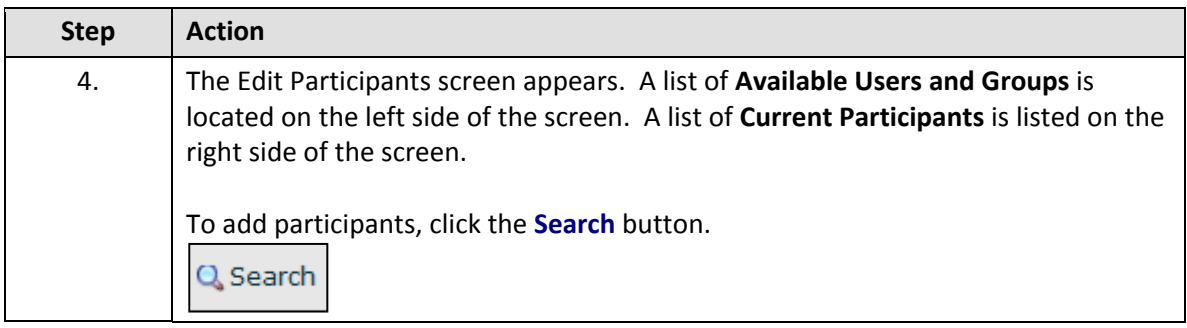

Depending on the Access setting for your meeting, it may or may not be necessary to designate participants in the meeting. Meetings with access set to "Only registered users may enter the room (guest access is blocked)" require that participants be designated in order to attend.

Best practice for instructors: If you will be using your meeting room regularly over the course of a class, adding your students as participants will make it easier for you to track their entry into the meeting room and when they view a recorded meeting. Setting your access to "Only registered users and accepted guests may enter the room" will force students to sign into the meeting room with their CWRU Network ID, while also enabling occasional guests (e.g. speakers) into the room.

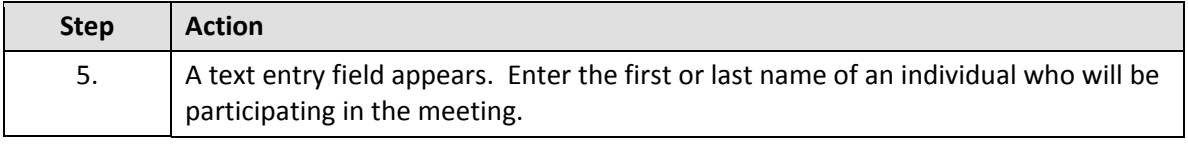

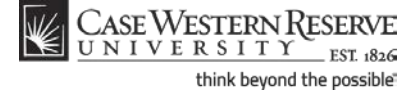

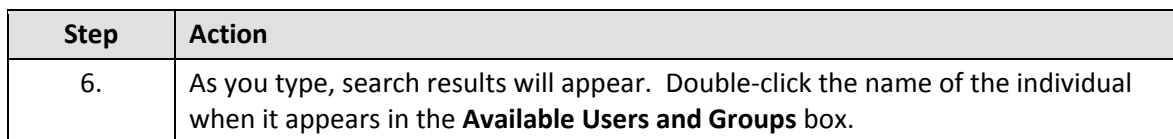

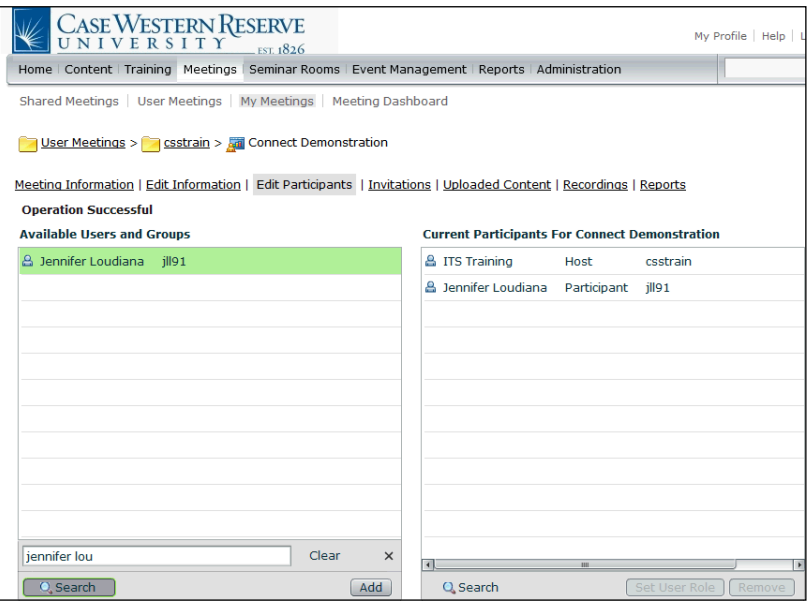

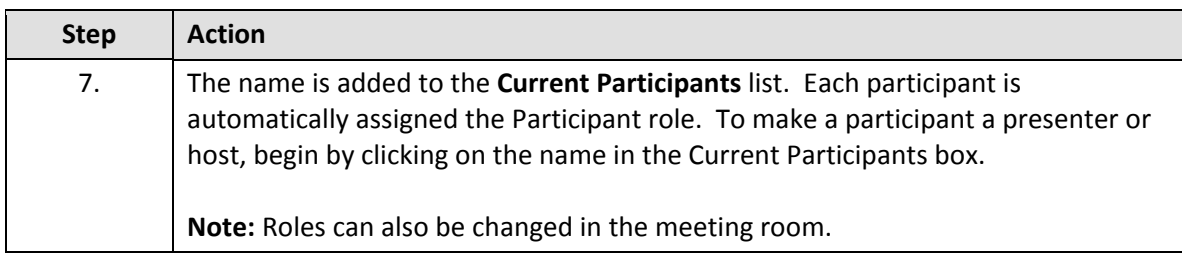

### **Roles**

**Participant:** Meeting participants can use all pods except for Camera and Voice and Sharing. **Presenter:** Meeting presenters can use all pods, share content and share their desktop. **Host:** Meeting hosts can use all pods, change the layout of the meeting room, give participants the right to use audio/video, change participant/presenter roles, and request to share other participants' desktops.

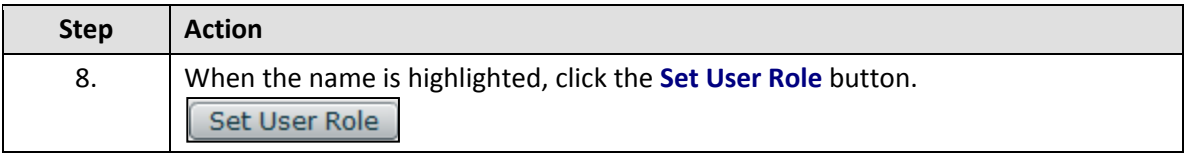

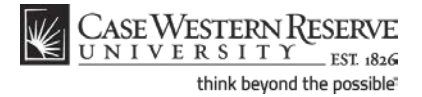

## **Information Technology Services Reference Guide Add Participants**

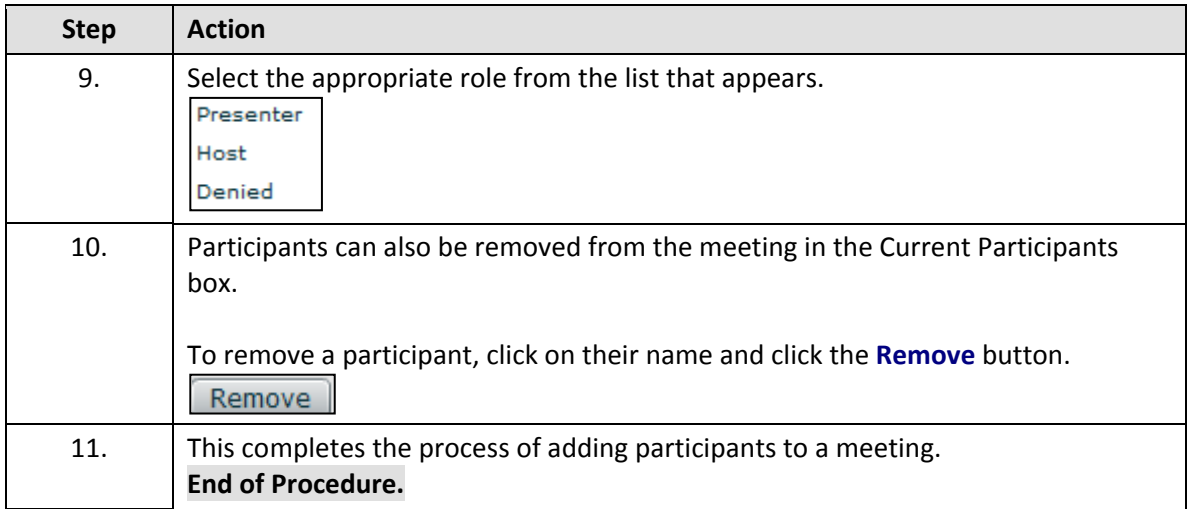

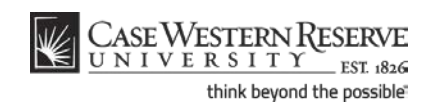